# **Amendment regarding DUNS requirement.**

The U.S General Services Administration (GSA) has announced on April 4<sup>th</sup>, 2022 that the DUNS Number has been removed and the Unique Entity ID is now the identifier of record for all entities in IAE systems. Please find the announcement in this link Unique Entity ID [is here.](https://www.gsa.gov/about-us/organization/federal-acquisition-service/office-of-systems-management/integrated-award-environment-iae/iae-systems-information-kit/unique-entity-id-is-here)

Here is a snapshot of what's new at SAM.gov as of April 4, 2022:

- The DUNS Number has been removed and the Unique Entity ID is now the identifier of record for all entities in IAE systems.
- SAM.gov generates the Unique Entity ID, which will be used in federal award systems.
- SAM.gov searches, contract data, ad hoc reports, Application Programming Interfaces (APIs), and extracts use the Unique Entity ID. You will no longer find the DUNS number in any SAM.gov searches, views, or extracts.
- Entities now make updates to their legal business name and physical address through SAM.gov. Once you select Create Incident through the update entity information workflow, you will monitor the status of your ticket in your SAM.gov Workspace or in the Federal Service Desk (FSD.gov) instead of going to Dun & Bradstreet.
- Entities registering for the first time will be assigned a Unique Entity ID as part of the registration process.

# **Why Unique Entity ID (UEI) is required**

If your organization is already registered in SAM.gov a UEI number will be assigned to replace your DUNS number automatically and no further action is required at this time. Prior to April 4, 2022, please confirm this by logging into SAM.gov to ensure this has taken place. If your organization is not registered in SAM.gov, we encourage you do so. In accordance with U.S. government regulation, your organization is required to be registered in SAM under the following conditions:

- 1. Your U.S. government‐funded contract or subcontract is valued at >US\$30,000 (or local currency equivalent).
- 2. Your U.S. government-funded grant or sub agreement is valued at >\$25,000 (or local currency equivalent).

## **How to obtain a Unique Entity ID:**

**Step‐1:** Visit https://sam.gov/content/home

**Step‐2:** A pop up window will appear (Note: for the first time this pop up may come, skip to the Step‐4 if this pop‐up window does not come)

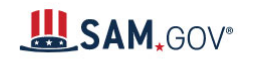

You have reached SAM.gov, an official website of the U.S. government. There is no cost to use this site.

## The unique entity identifier used in SAM.gov has changed.

On April 4, 2022, the unique entity identifier used across the federal government changed from the DUNS Number to the Unique Entity ID (generated by SAM.gov).

- The Unique Entity ID is a 12-character alphanumeric ID assigned to an entity by SAM.gov.
- As part of this transition, the DUNS Number has been removed from SAM.gov.
- Entity registration, searching, and data entry in SAM.gov now require use of the new Unique Entity ID.
- Existing registered entities can find their Unique Entity ID by following the steps here.
- New entities can get their Unique Entity ID at SAM.gov and, if required, complete an entity registration.

#### (?) I manage an entity. What do I need to do?

For more information about this transition, visit SAM.gov or the Federal Service Desk, FSD.gov. You can search for help at **FSD** any time or request help from an FSD agent Monday-Friday 8 a.m. to 8 p.m. ET.

OK<sub>1</sub>

Do not show this message again

Step-3: Tick the check box Do not show this message again, and then click OK. It will not come in next visit.

#### Step-4: Click Get Started as shown below

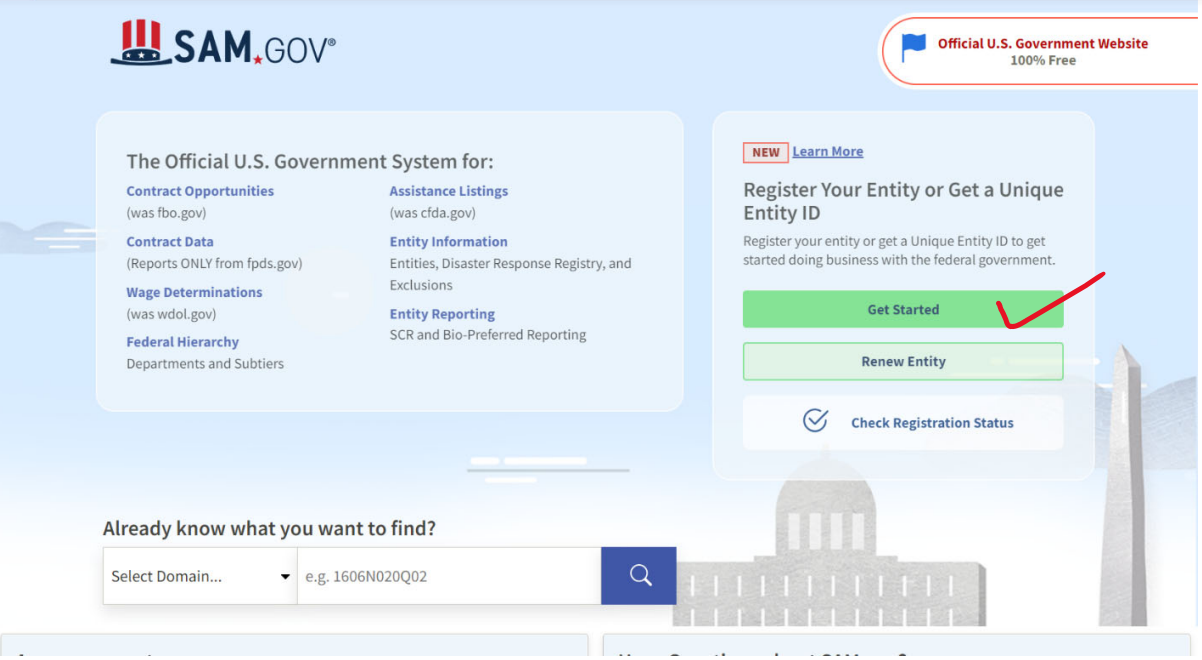

#### **Step‐5:** The following page will be displayed.

Search Data Bank Data Services Help Home

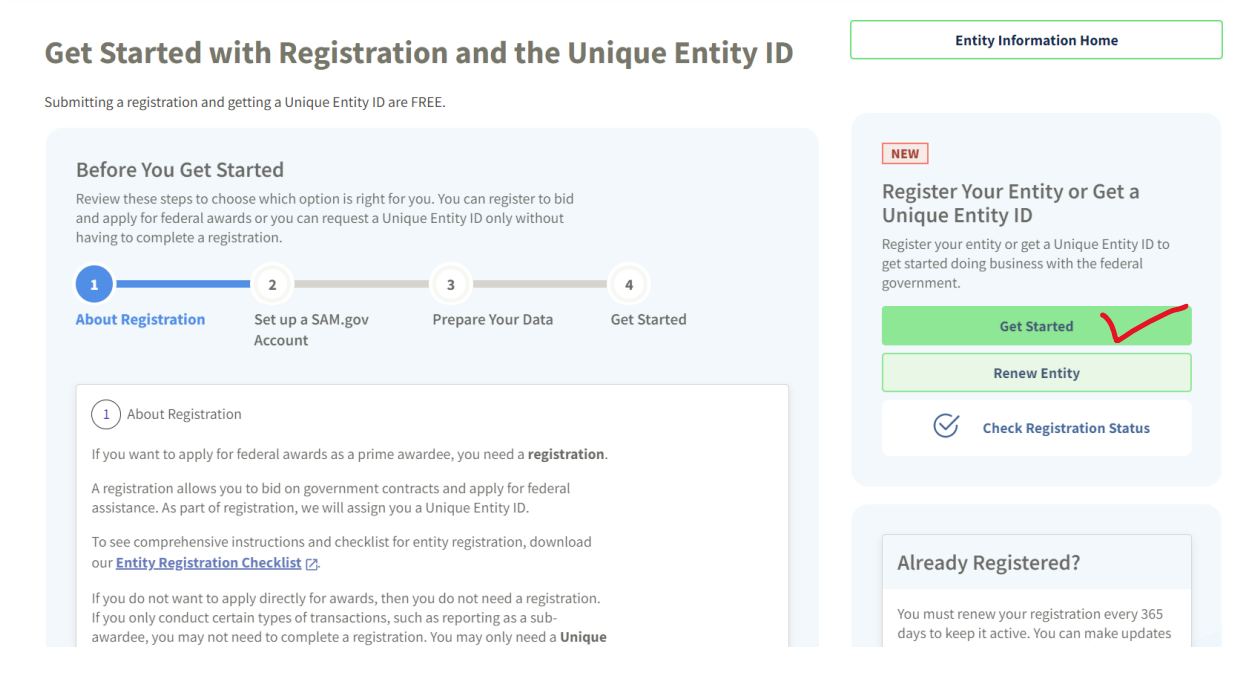

**Step‐6**: Click **Get Started** again.

**Step‐7:** This pop‐up window will appear after clicking Get Started.

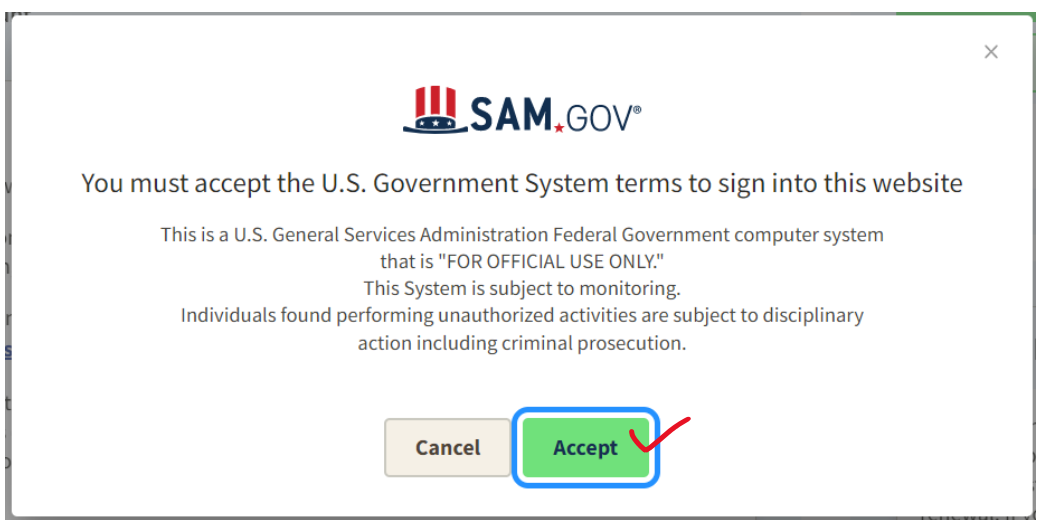

Step‐8: Click **Accept.** The following window will appear.

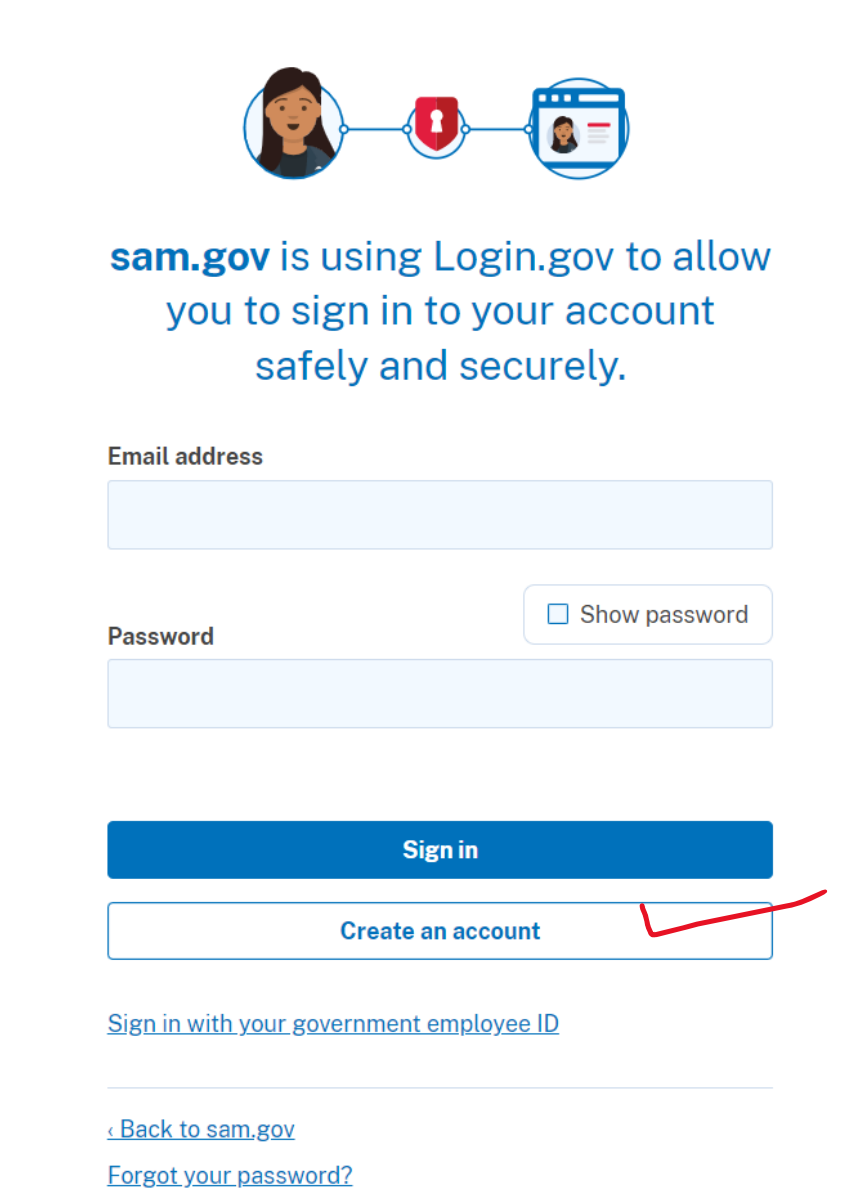

**Step‐9:** Click **Create an account** if you do not have any login ID/account. The following window will appear.

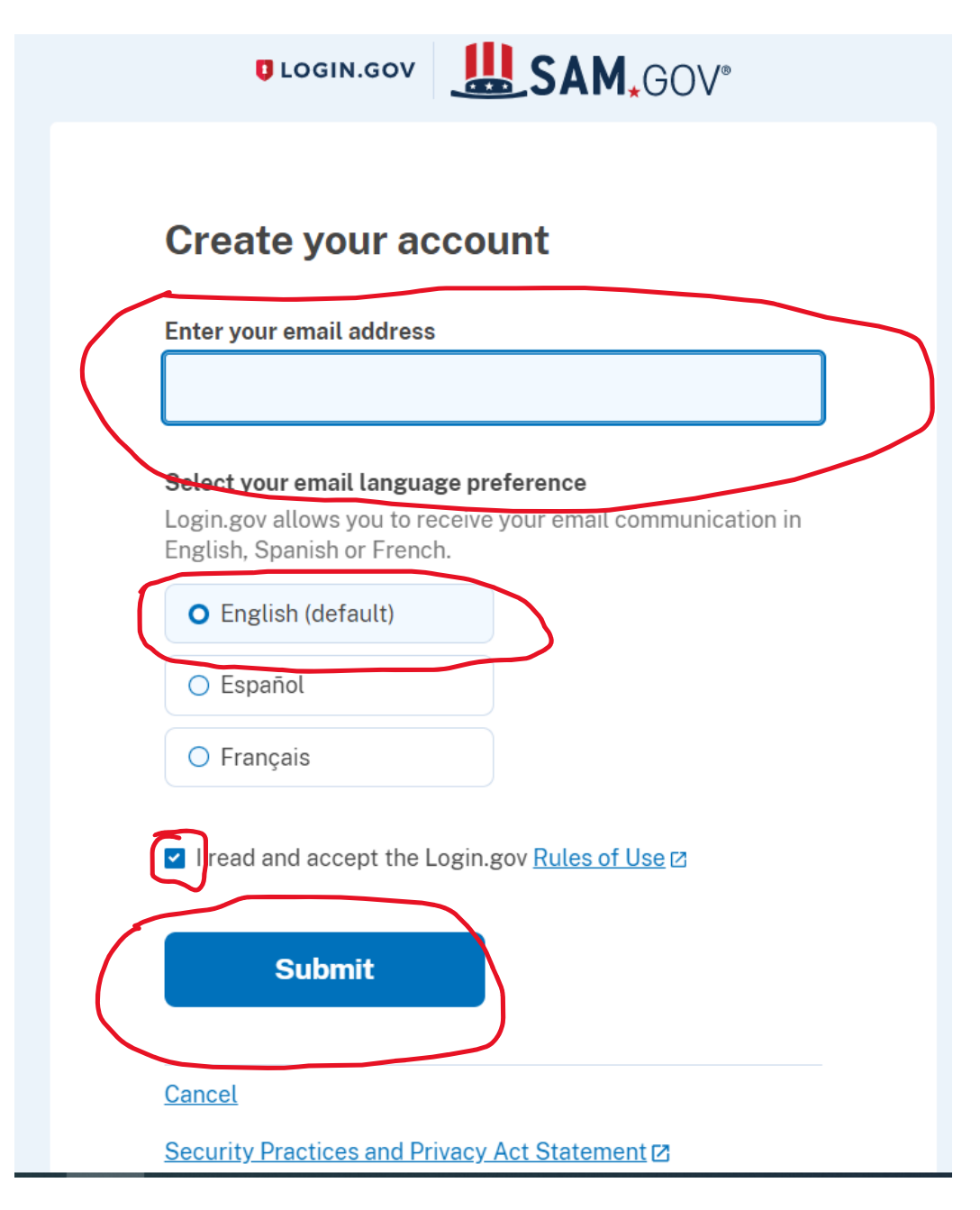

**Step‐10:** provide your email address in the **Enter your email address** field. Select your language and check the box "I read and accept the Login.gov", and then hit **Submit.** 

Then the following window will appear.

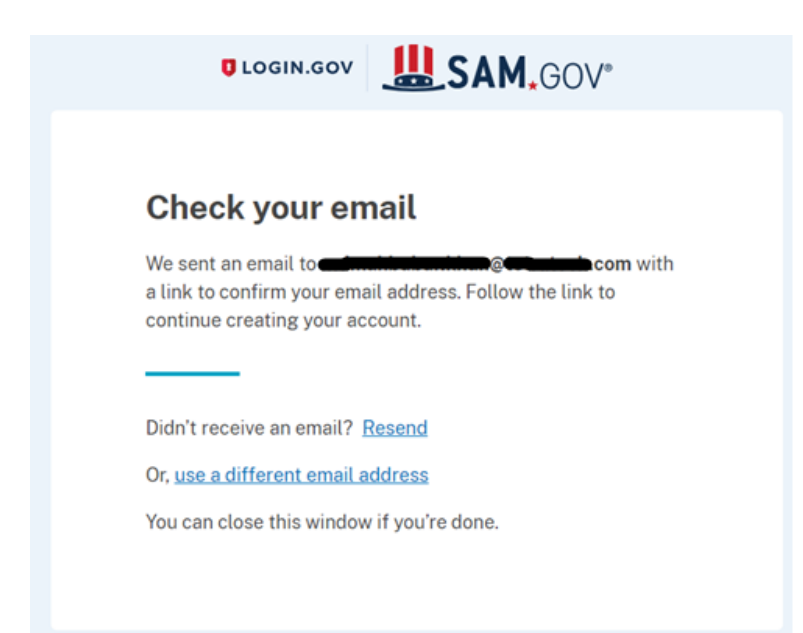

**Step‐11:** You will receive an email to confirm your email address as shown below.

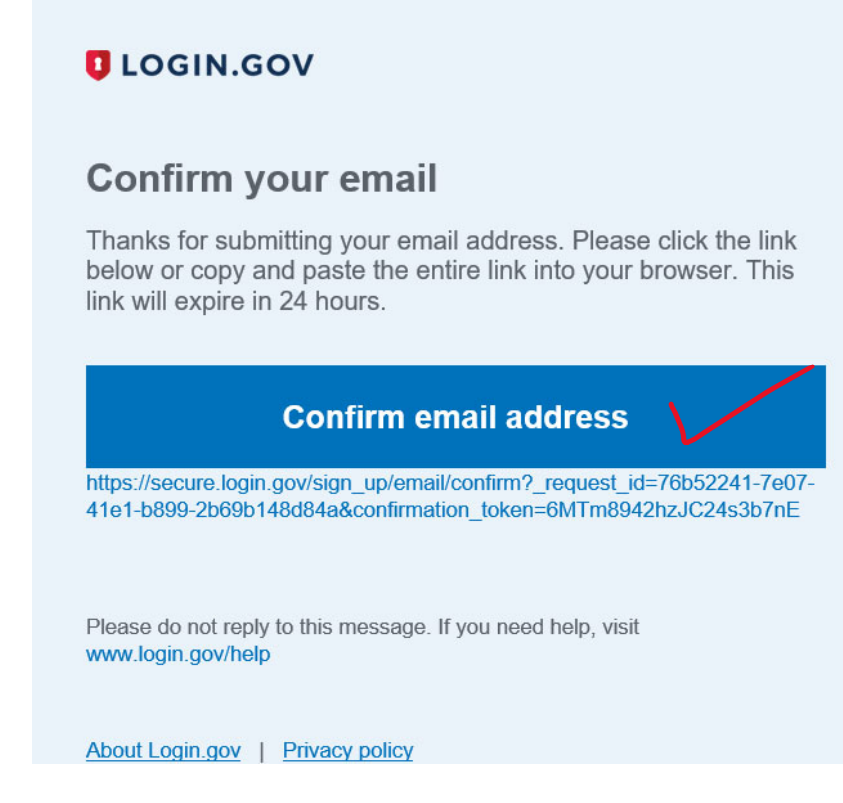

**Step‐12:** Click Confirm email address.

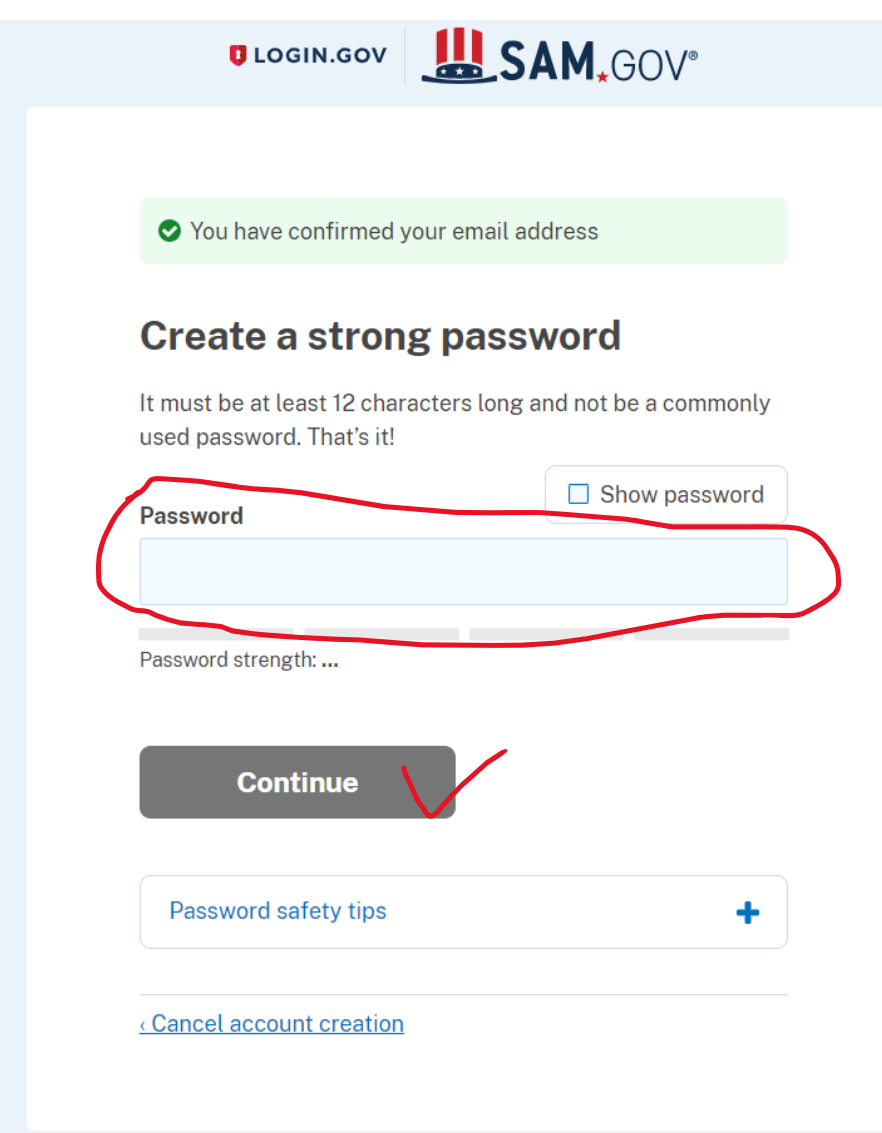

**Step‐13:** Give your password in the Password box above and click Continue. The following window will appear.

#### **Authentication method setup**

Add another layer of security by using one of the multi-factor authentication options below.

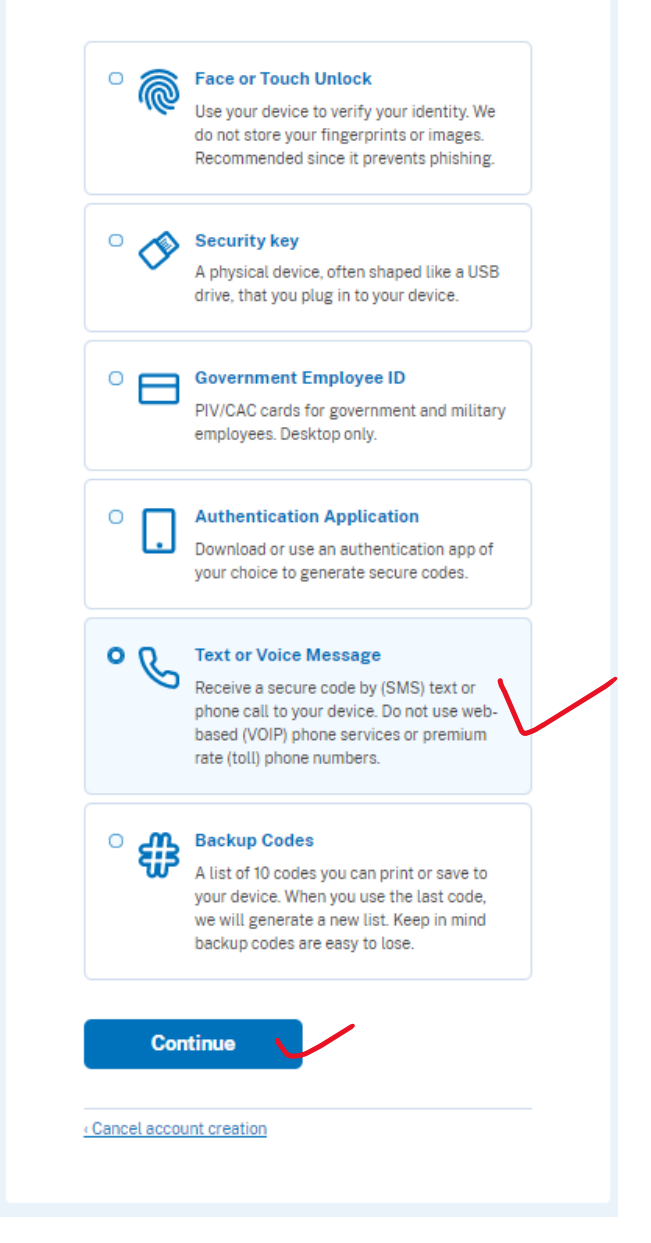

**Step‐14:** Select any option from the window above and click Continue (for example, choose **Text or Voice Message**). An OTP will go to your mobile as SMS. Then a window will appear to give OTP, provide your OTP received in your mobile SMS and continue. You are all set to create a login ID.

**Step‐15:** Click again **Get Started** as show in the window below

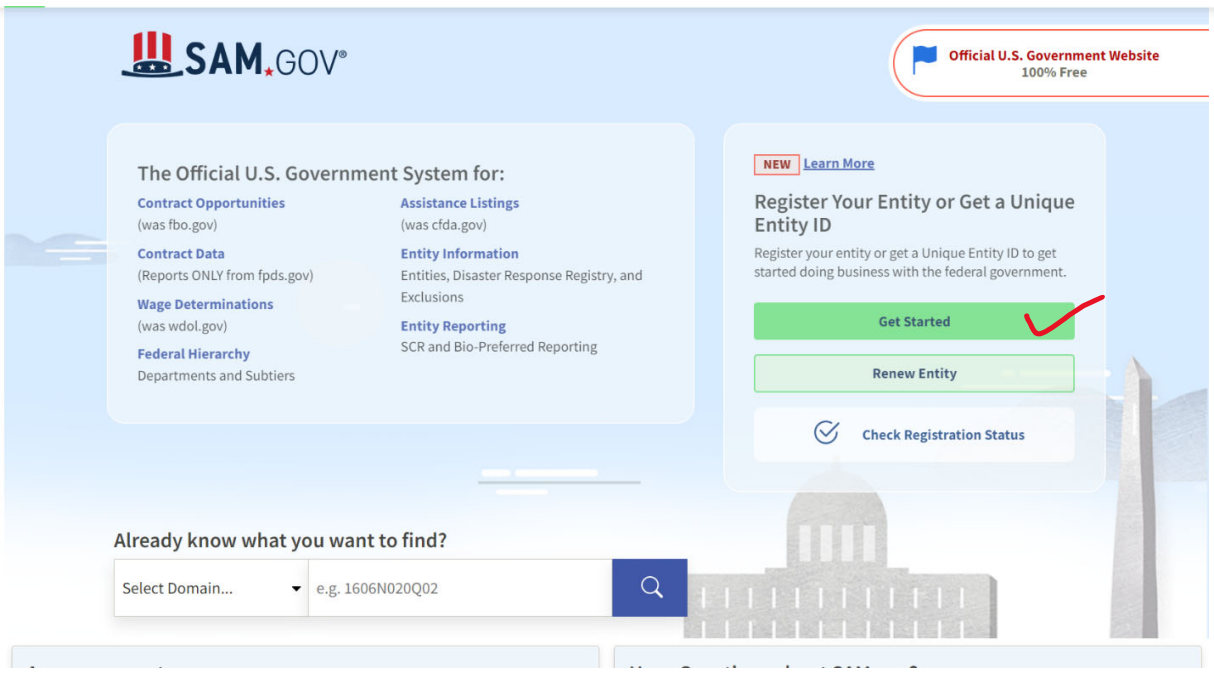

**Step‐16:** Complete your profile by giving your information in the window as shown below.

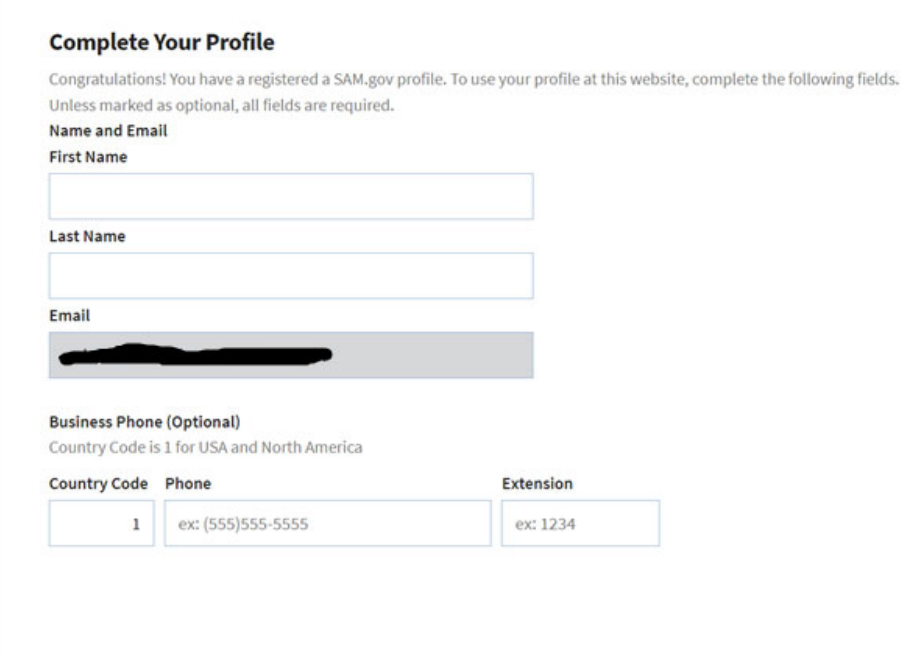

**Step‐17:** You can complete this section or can skip and finish.

### **Request Role (Optional)**

Note: If you know that you need a role, you may request it now. All fields are required to submit a request. You may also choose to skip this step and request a role a later time.

#### **Request Details**

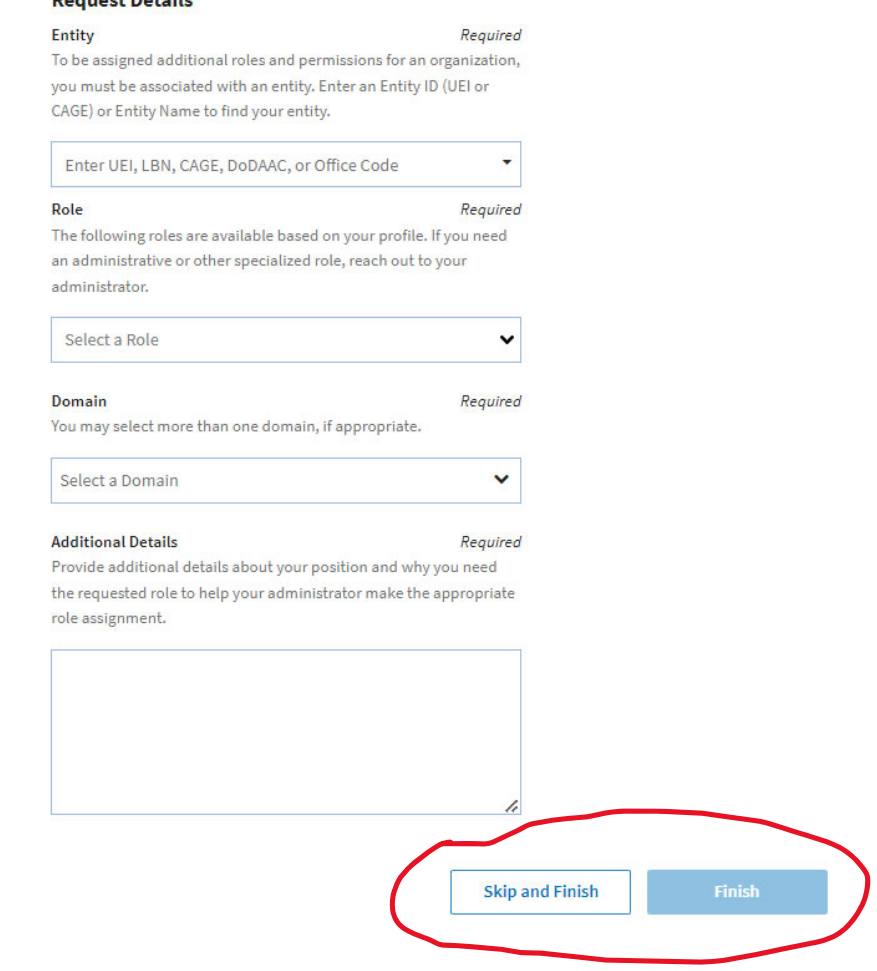

Step-18: The following window will appear. Hit the button Get Started from the window as shown below.

### Workspace

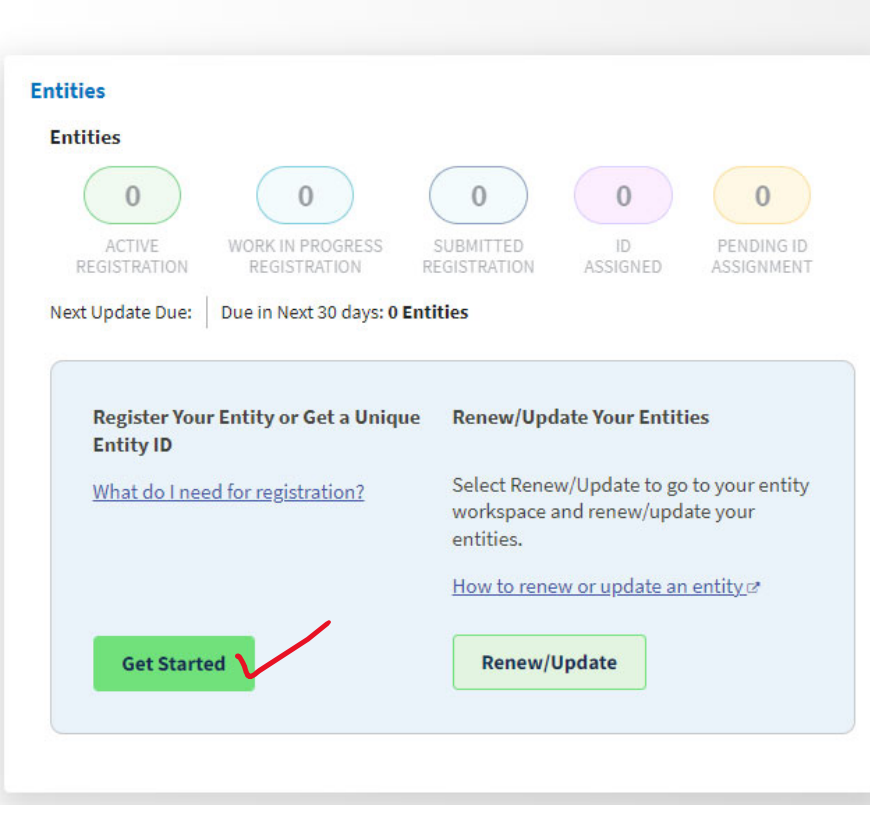

**Step‐19:** After clicking Get Started button the following window will appear. Click Get **Unique Entity ID** from the window as shown below.

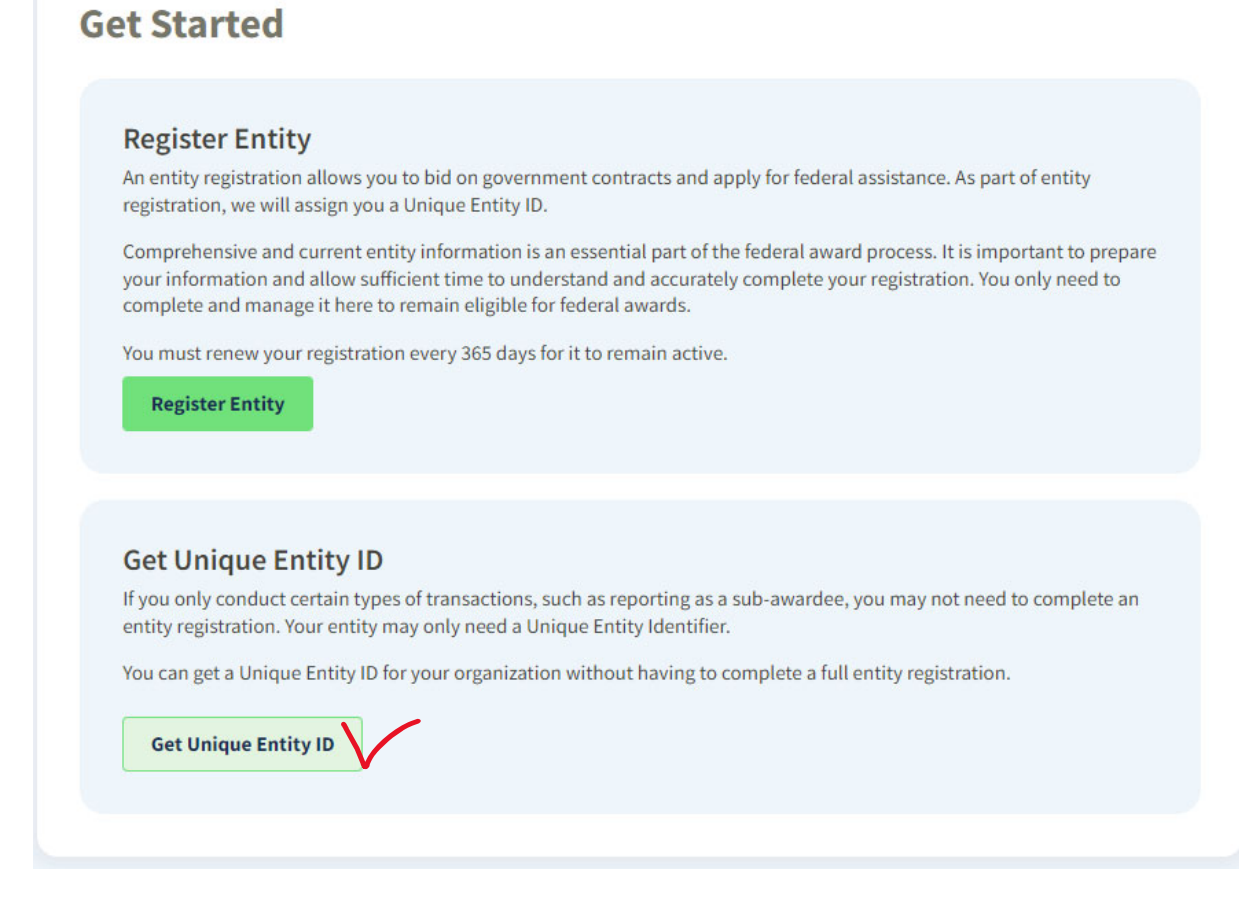

**Step‐20:** Now fill up information as required in the window shown below and click next.

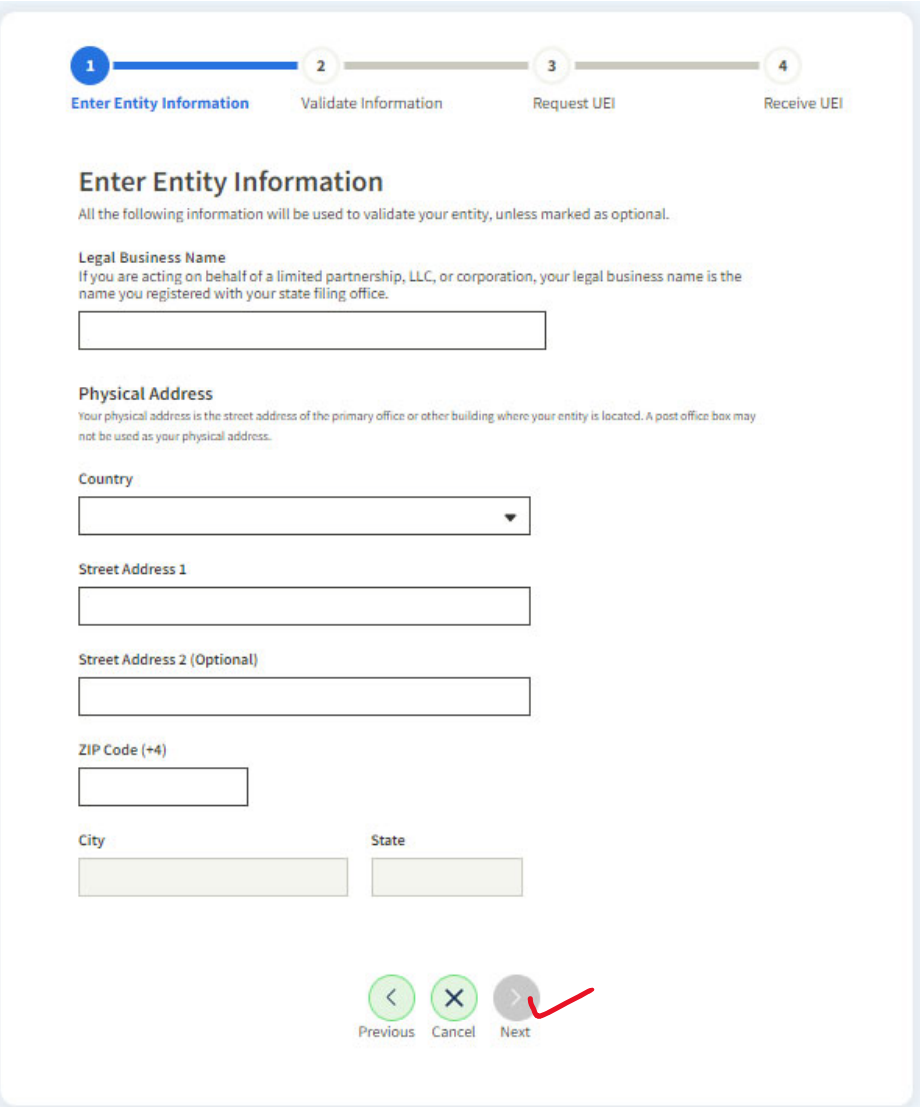

**Important:** For detailed instruction of how to get Unique Entity ID or SAM registration, please check out the checklist in this link Entity [Registration](https://iae-prd-videos.s3.amazonaws.com/pdf/entity-checklist.pdf?X-Amz-Algorithm=AWS4-HMAC-SHA256&X-Amz-Date=20220424T020854Z&X-Amz-SignedHeaders=host&X-Amz-Expires=86399&X-Amz-Credential=AKIAY3LPYEEXWOQWHCIY%2F20220424%2Fus-east-1%2Fs3%2Faws4_request&X-Amz-Signature=5891c78fe6f9e7c9a9c29e9e6a298913a547ec70862e4909a90bf2338981dc69) Checklist and Quick Start Guide for getting a [Unique](https://drive.google.com/file/d/1-AzpnWpXi_PJtxosbElWQh9BW0oXD5PD/view?usp=sharing) Entity ID

### **How to Sign in again if you are signed out**

If you are **Signed out** and want to **Sign In** again; click **Get Started** the following windows will appear **Step‐1:** Click on Get started **Step‐2:** Click **Accept**

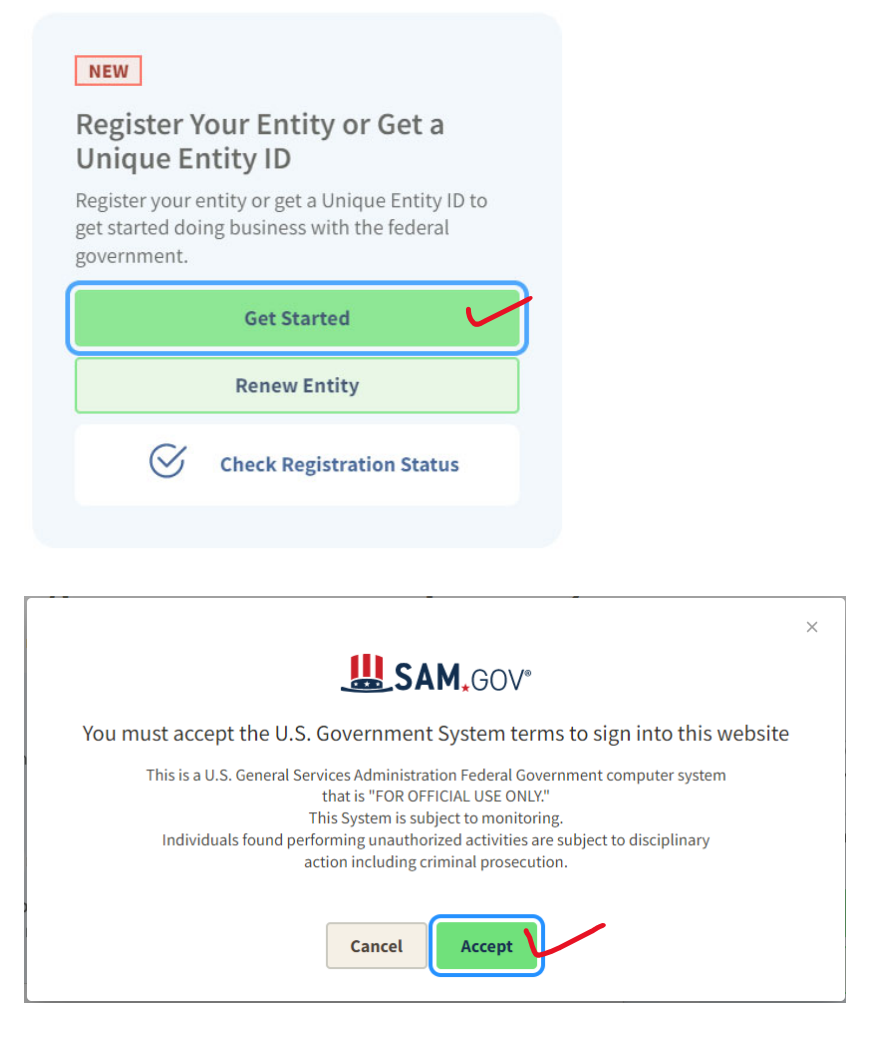

**Step‐3:** Give your email ID and password in the window above (with which email you have created your SAM account) and click **Sign in.** An OTP will go to your mobile as SMS.

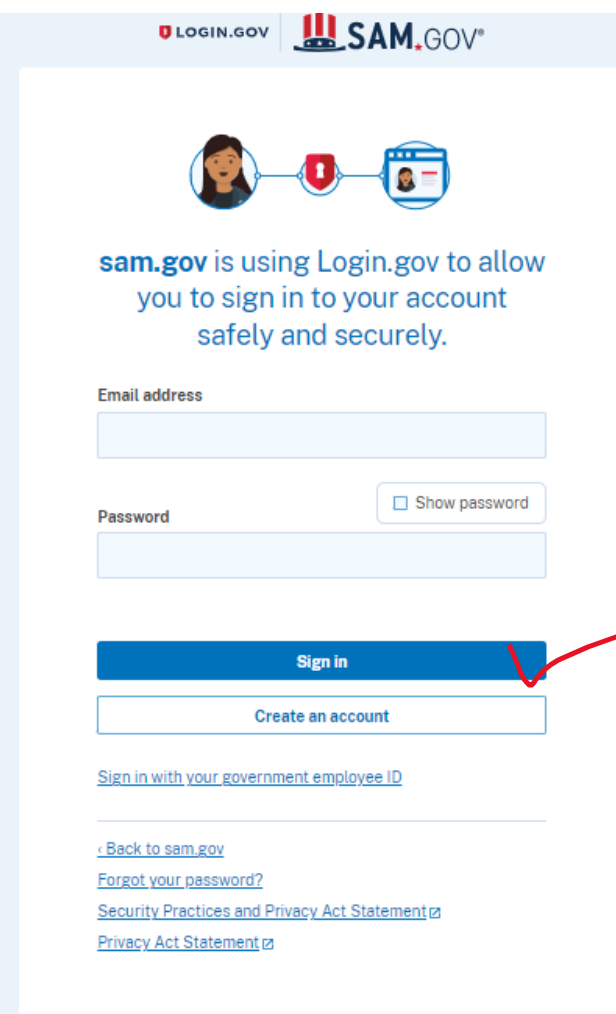

**Step‐4:** Enter the OTP in the window below and **Submit** to sign in as shown below.

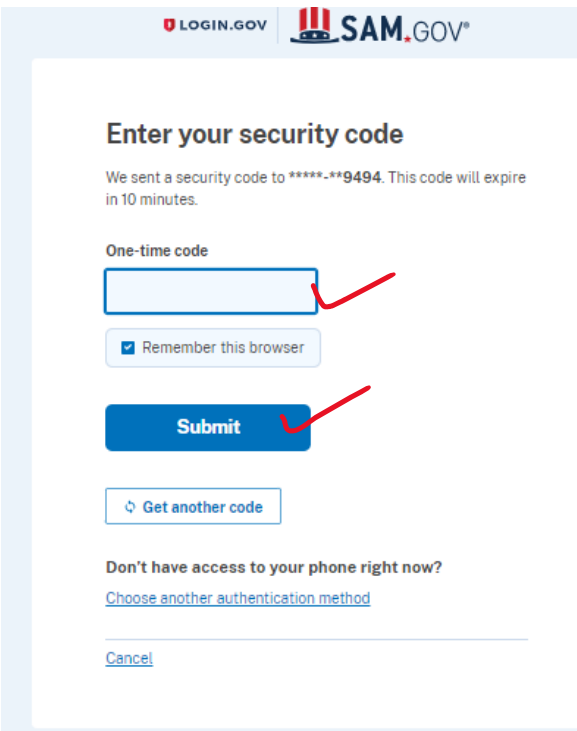